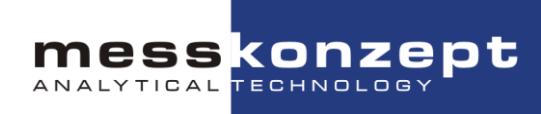

Applies to FTC320 and FTC400

# Remote Control via Serial Communication

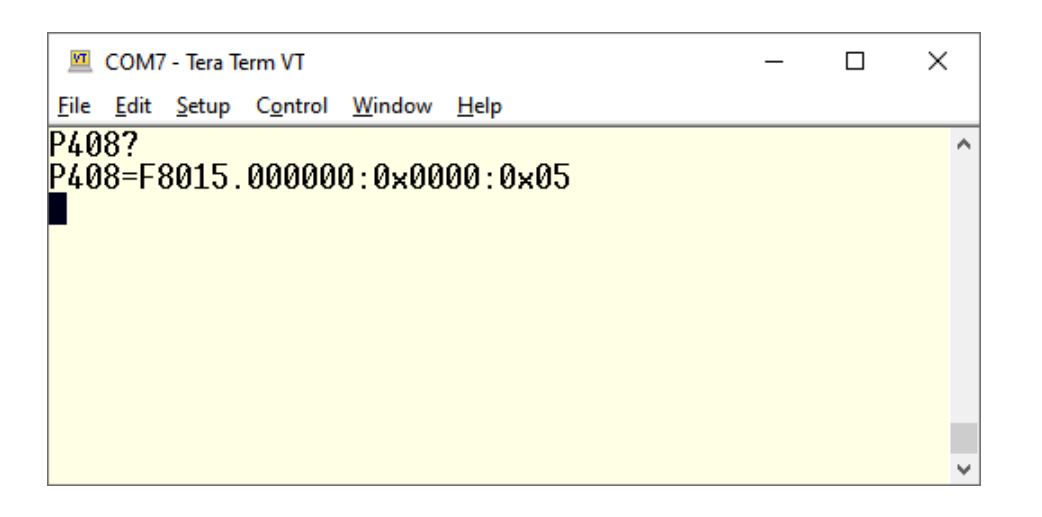

©2023 Messkonzept GmbH

Page

Serial Communication on the FTC320 and<br>FTC400 1.09KD220225MP01V04.docx 2 of 14

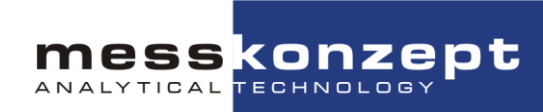

# **Table of Contents**

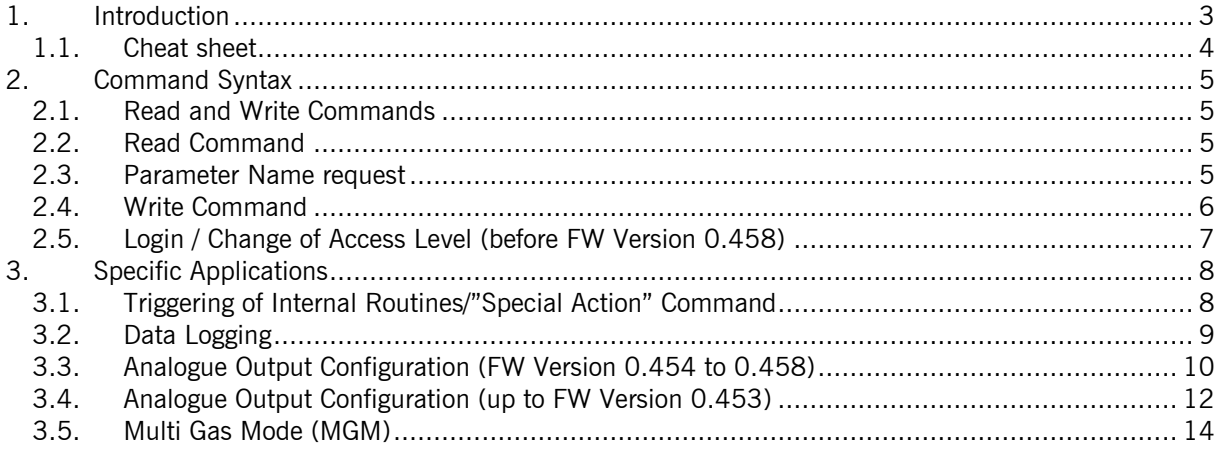

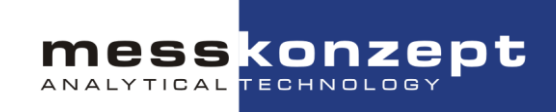

# <span id="page-2-0"></span>1. Introduction

The configuration of the device is defined by about 400 parameters. Using programs for serial communication like e.g. Tera Term the user has access to these values.

For basic configuration of the device or triggering of a calibration it is strongly recommended to use menu controlled procedures via the control panel of the FTC320/400. Controlled procedures prevent handling errors. Of course this is not possible for OEM-devices.

Not sure if you are connected to the device?

Send one of the following commands to receive an Identification message from the device:

mk? •

- or
	- pk?

The device should greet you back with a short message as shown in [Figure 1.](#page-2-1)

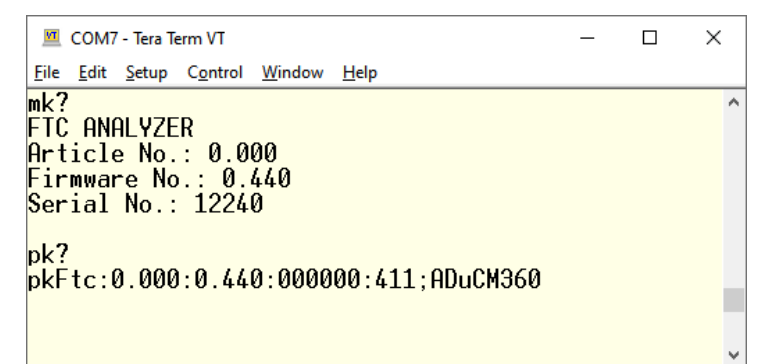

Figure 1 - Functional test using Identification messages

<span id="page-2-1"></span>Note: Commands need to end with a Carriage Return (Hex: 0x0D), in Tera Term this can be set up in "Setup $\rightarrow$ Terminal... $\rightarrow$  Transmit: CR".

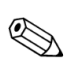

Read this manual and the manual of the device carefully before performing any action described in this manual.

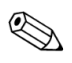

Information on the installation of the RS232 interface and the necessary PC settings are given in the manual of the device.

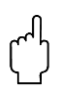

#### Caution!

Any inexpert change of the parameters might cause a fatal failure or damage the instrument. Messkonzept will deny any warranty claims due to improper settings of the parameters.

#### Caution!

Parameter numbers listed in this manual refer to software versions between version 0.400 to 0.458. Parameter numbers may be offset for your software. Please refer to the parameter list of your specific device.

Filename: Serial Communication on the FTC320 and FTC400 1.09KD220225MPO1V04.docx Page 4 of 14

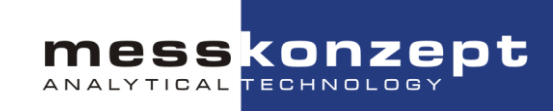

#### <span id="page-3-0"></span>1.1. Cheat sheet

Small collection of useful commands:

- Get Parameter name (here: "Block\_Temp")
	- P48N

Get Parameter value (here: Gas concentration measured by thermal conductivity)

• P408?

Set Parameter value (here: set Offset Reference Gas to 100 Vol%)

 $\bullet$  P398=F1000000.0

Calibrate the offset of Thermal Conductivity measurement Channel (Careful! Read manual first!)

•  $P12 = F250$ 

You cannot change a parameter/perform an action? You probably need to log in as Expert. Proceed with caution! Access Level remains for max. 1hour, then reverts to User

• E@222

Note: Concentration 5 is the concentration of the gas measured by Thermal Conductivity (e.g. Hydrogen)! Channels 1-4 are relevant for devices with additional gas sensors: (Infrared on channels 2-4, Humidity sensor or Oxygen sensor via channel 1).

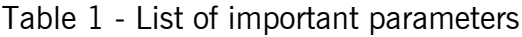

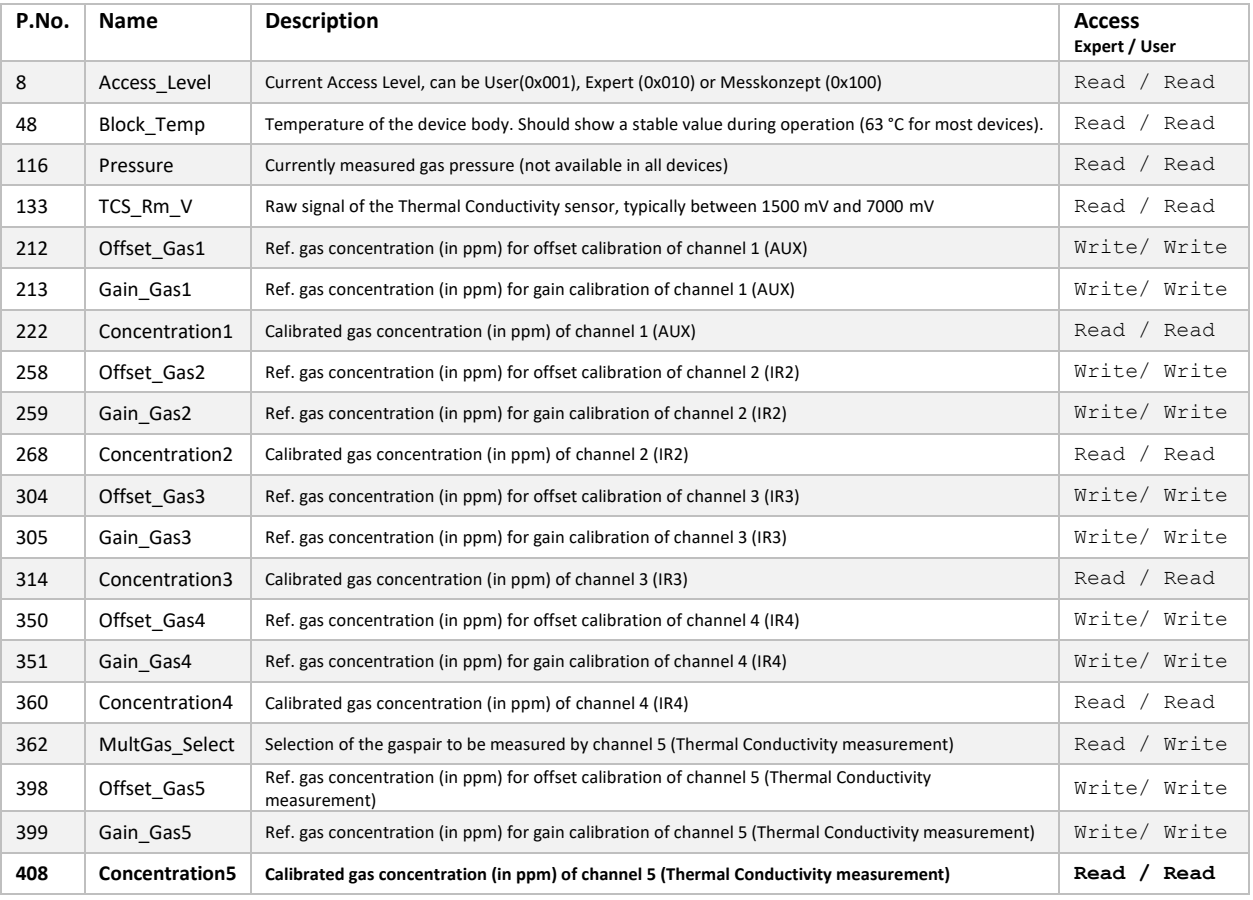

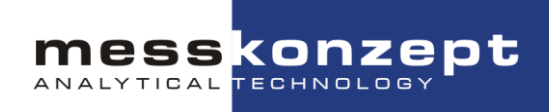

# <span id="page-4-0"></span>2. Command Syntax

# <span id="page-4-1"></span>2.1. Read and Write Commands

The setting of the device is defined by a set of parameters. The list of parameters is enclosed in the delivery. Each parameter is addressed by its number written in first column.

# <span id="page-4-2"></span>2.2. Read Command

A simple example is the query of the value of a parameter: Parameter 408 "Concentration5" contains the gas concentration measured by thermal conductivity in ppm.

A question mark is used to indicate a query, the string:

P408? •

followed by CR command queries the measured gas concentration. The answer is a string containing the questioned parameter, its value and a system status byte, for example:

• P408=F585646.875000:0x0000:0x05

```
COM7 - Tera Term VT
```
File Edit Setup Control Window Help

P408?

# P408=F585646.875000:0x0000:0x05

Figure 2 - Reading the gas concentration (in unit ppm)

Table 2 - Syntax of a returned value

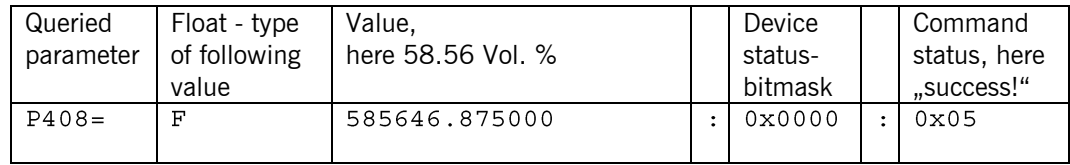

#### <span id="page-4-3"></span>2.3. Parameter Name request

A modified read command, with "N" replacing "?" returns the name of the parameter instead of its value. The query

• **P408N** 

returns

• P408=Concentration5:0x0000:0x05

A query following the examples above can be applied to all parameters. Some of the parameters are "read-only". Those parameters contain values that are measured by the device and are not suited for modification.

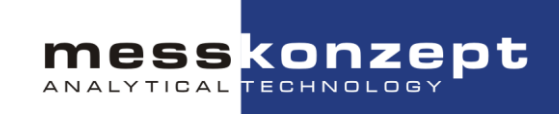

### <span id="page-5-0"></span>2.4. Write Command

As a protection mechanism, most parameters of the FTC320 are write-protected in the Access Level "User"! Many more parameters may be changed in the Access Level "Expert", see Sectio[n 2.5.](#page-6-0)

The write command is explained in the example of setting the offset reference gas concentration in the FTC320 before performing a calibration:

Assume we want to calibrate a device measuring in a range of 0-100 Vol. %  $H_2$ in  $N<sub>2</sub>$ . Typically a simple offset calibration using Nitrogen as a reference will suffice. Before triggering the calibration routine, we need to tell the analyzer at which reference gas it will be calibrated: Hence we will need to set the offset reference of 0 Vol.  $% = 0$  ppm H2 in N2.

The command

•  $P398 = F0$ 

sets the offset reference to 0 ppm  $= 0.00$  Vol%.

Note that the value is preceded by a capital " $F$ ", which indicates the data type float. Alternatively we could write: " $P398 = F0.0$ "

COM7 - Tera Term VT File Edit Setup Control Window Help P398=F0 P398=F0.000000:0x0000:0x05

Figure 3 - Setting the offset calibration's reference gas concentration of channel 5

After execution of the command the device returns "P398=F0.000000:0x0000:0x05", the syntax is the same as the response to a query of that parameter.

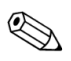

Please note that parameter numbers might be different in your software version. Please check the parameter name before writing (e.g. send: "P398N", or query all parameters for a complete list before changing settings, see Section [3.1\)](#page-7-1)

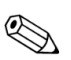

The parameters have only two different types: float  $(F)$  and hexadecimal  $(X)$ . Floats are also used for numbers of integer values.

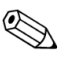

The internal update cycle of the device demands for polling frequencies below 5Hz.

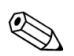

Recommended terminal settings: new line/send: CR+LF, local echo.

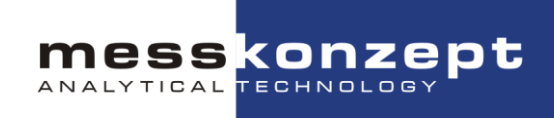

# <span id="page-6-0"></span>2.5. Login / Change of Access Level (before FW Version 0.458)

#### NOTE: As the Login-Feature caused much confusion for many customers, it was removed from the Firmware in versions 0.458 and later. Please proceed with caution, as there will be no access protection against accidental misconfiguration.

To protect common device users from operating errors, many actions may be performed only by an "Expert" after entering a password. Please proceed with caution! With the Access Level "Expert" you might misconfigure important device features such as the Analogue Outputs or Relay Settings etc. Some settings may only be made by Messkonzept - these will not be changeable even with the Access Level "Expert".

To obtain the "Expert" level, send: "E@ [password]" followed by a carriage return  $(CR)$  to the device. The default Expert password is 222.

If you wish to reset to the "User" state, send: "E@ [password]" followed by a carriage return ( $CR$ ) to the device. The default user password is  $111$ .

In response to this login you will get a different Access Level (coded in parameter 8). In the following screenshot you can see the different responds to the Access Levels User (default after startup) and Expert in parameter 8.

The Access Level remains set for one hour, then is automatically reset to "User". If you are unsure which Access Level you currently have, you can query this using the command "P8?".

COM7 - Tera Term VT File Edit Setup Control Window Help **II**a111 P8=X0001:0x0000:0x05 E@222 P8=X0010:0×0000:0×05

Figure 4 - Login as User and Expert

The access level has an effect on actions (parameter 12, Section [3.1\)](#page-7-1) but also to writing of parameters. Some parameters (such as the measured gas concentration) will be read-only (RRR) for all access levels.

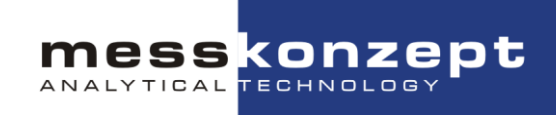

# <span id="page-7-0"></span>3. Specific Applications

### <span id="page-7-1"></span>3.1. Triggering of Internal Routines/"Special Action" Command

P12 ("Perform Task") is able to trigger the execution of internal routines, which gives it an exceptional position among the RW parameters. Setting parameter P12 to a certain value leads to the execution of one of the routines in the table below. After processing a routine P12 is automatically set back to "0".

Note that for some actions the Access Level "Expert" is required, see section [2.5.](#page-6-0)

| Command                     | <b>Executed Procedure</b>          |
|-----------------------------|------------------------------------|
| <b>Access Level: EXPERT</b> |                                    |
| $P12 = F99$                 | Print parameter list               |
| $P12 = F0$                  | Do nothing                         |
| $P12 = F100$                | Restart system                     |
| $P12 = F154$                | Scan Bridge Balance                |
| $P12 = F98$                 | Query device protocol              |
| <b>Access Level: USER</b>   |                                    |
| $P12 = F210$                | Calibrate Offset extern Channel 01 |
| $P12 = F211$                | Calibrate Gain extern Channel 01   |
| $P12 = F220$                | Calibrate Offset extern Channel 02 |
| $P12 = F221$                | Calibrate Gain extern Channel 02   |
| $P12 = F230$                | Calibrate Offset extern Channel 03 |
| $P12 = F231$                | Calibrate Gain extern Channel 03   |
| $P12 = F240$                | Calibrate Offset extern Channel 04 |
| $P12 = F241$                | Calibrate Gain extern Channel 04   |
| $P12 = F250$                | Calibrate Offset extern Channel 05 |
| $P12 = F251$                | Calibrate Gain extern Channel 05   |

Table 3 - Actions triggered by P12

Filename: Serial Communication on the FTC320 and FTC400 1.09KD220225MPO1V04.docx Page 9 of 14

# <span id="page-8-0"></span>3.2. Data Logging

There are two possible solutions for logging continuously with the FTC320/400:

- Polling
	- o You need to write a script or application that continuously sends parameter requests to the device and evaluated the responses. Please contact Messkonzept for some example code written in Python.

155 KO 1

ANALYTICAL

- o Make sure to limit the polling speed to max. 5 Hz.
- Push-Mode (Requires Expert Mode)
	- o After setting up the Push-Mode, your device will continuously send parameter values via RS232.
	- $\circ$  You simply need to save the terminal output to a file (e.g. with Tera Term).

#### Push-Mode

Please make sure that the parameter numbers given here correspond with your device. To work with push-mode we need the Access Level "Expert":

 $\bullet$  F.@ 2.2.2.

First, write the parameter numbers that should be pushed into the "PushSource" parameters PushSource00 to PushSource15 (P100 to P115):

Assume we want to push the gas concentration measured by thermal conductivity (P408) and the Block Temperature of the device (P48). For that we need to set the PushSource-parameters PushSource00 (P100) and PushSource01 (P101):

- $\bullet$  P100=F408
- $P101 = F48$

Push-Mode is activated using parameter 98 "Push Rate":

 $- P98 = F10$ 

A value of 10 will push every 10 cycles of the device's measure loop, one cycle is  $\sim$ 100 $\text{ms}$ 

The device will now output the measured gas concentration and the temperature of the device continuously at a rate of about 1Hz. The first number in each output line (here "12240") is the device's serial number.

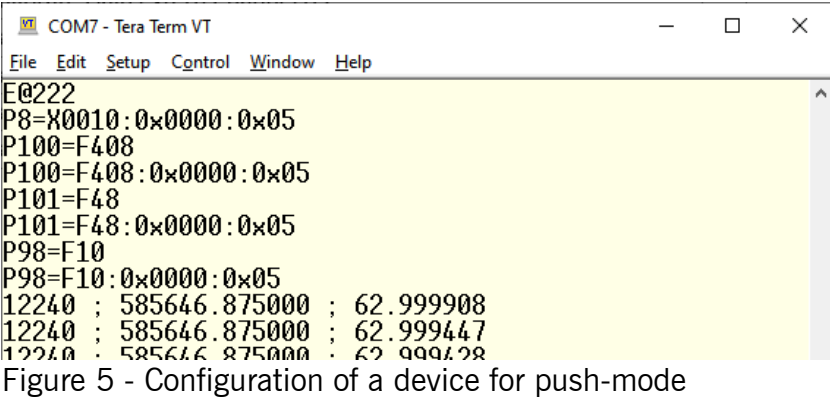

To stop the Push-Mode, set

 $\bullet$  P98=F0

Note: Setting this parameter requires Expert Mode, which is automatically set back to User after some time.

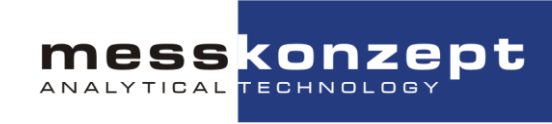

# <span id="page-9-0"></span>3.3. Analogue Output Configuration (FW Version 0.454 to 0.458)

### NOTE: The analogue outputs of devices with firmware versions before version 0.454 are configured differently, see Section [0.](#page-11-0)

There are three analogue outputs: one current loop and two voltage signals which may be configured according to your requirements. Depending on the requirements, there are four different modes to be set for each analogue output. The modes are described in the following Table:

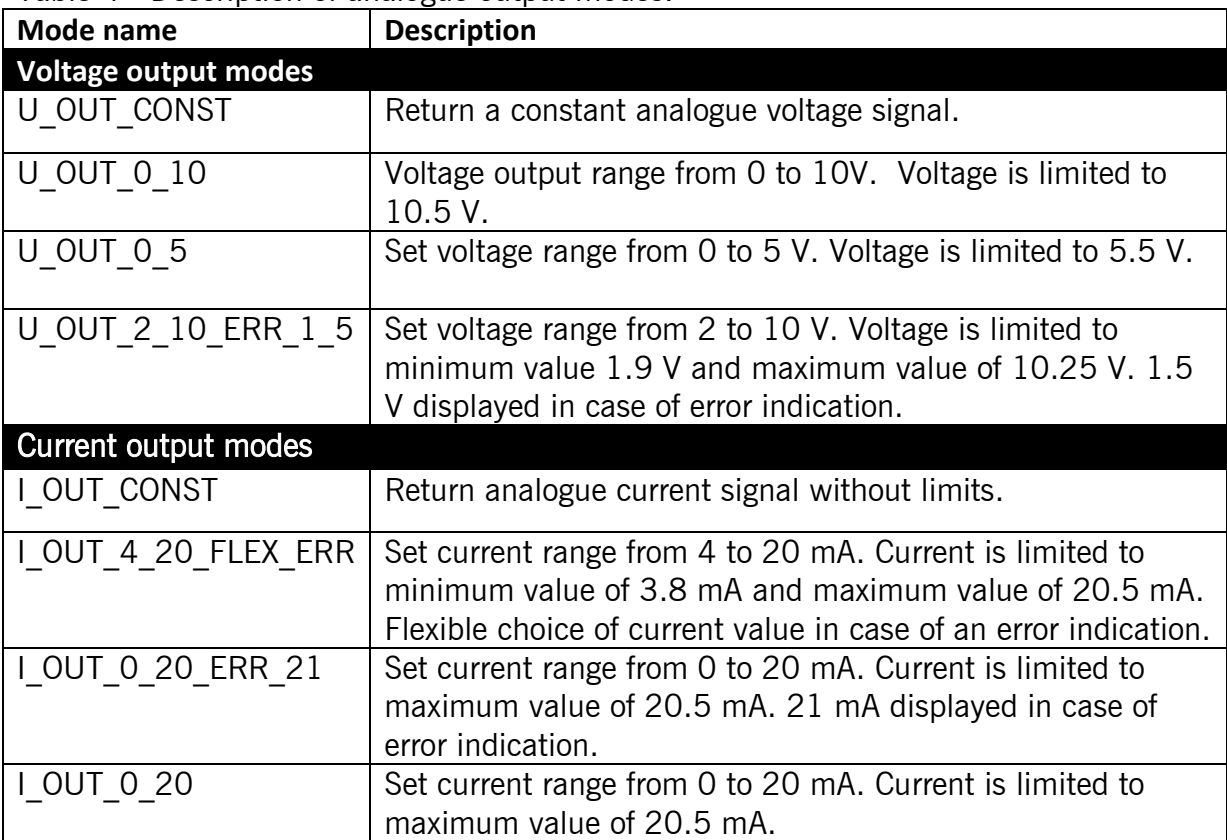

<span id="page-9-1"></span>Table 4 - Description of analogue output modes.

To configure the analogue output, it is necessary to set parameter values on the device. In order to do that, send the following command via RS232 to your device.

- "P[P.No]=F[ParameterValue]" for float values
- "P[P.No]=X[ParameterValue]" for integer values

The syntax above is the format to set the parameter number "P.No" to the required value "ParameterValue". The datatype prefixes are also listed in [Table 4.](#page-9-1)

To configure the analogue output, follow these steps:

- 1) Check [Table 4](#page-9-1) for parameter numbers and possible set values.
- 2) Set required mode.

# Example:

Set first voltage output (UOut1) to mode "U\_OUT\_CONST" with command:

•  $P66 = X1$ 

3) Assign output mode to requested measuring channel.

#### Example:

Assign first voltage output (UOut1) to channel  $5$  (TC) with command:

Filename: Serial Communication on the FTC320 and FTC400 1.09KD220225MPO1V04.docx Page 11 of 14

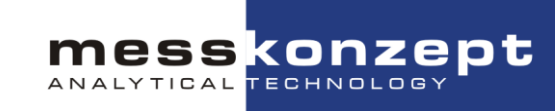

- $P68 = X363$
- 4) Optional: If "FLEX"-mode chosen for current output, then set error current. Example:

Set error current for  $10ut1$  to 1.5 mA with command:

•  $P87 = F1.5$ 

5) Optional: If "CONST"-mode chosen, then set a constant analogue output. Example:

Set constant voltage output for Uout1 to 10V with command:

•  $P69 = F10$ 

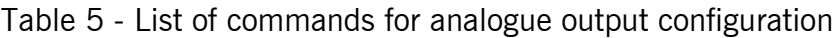

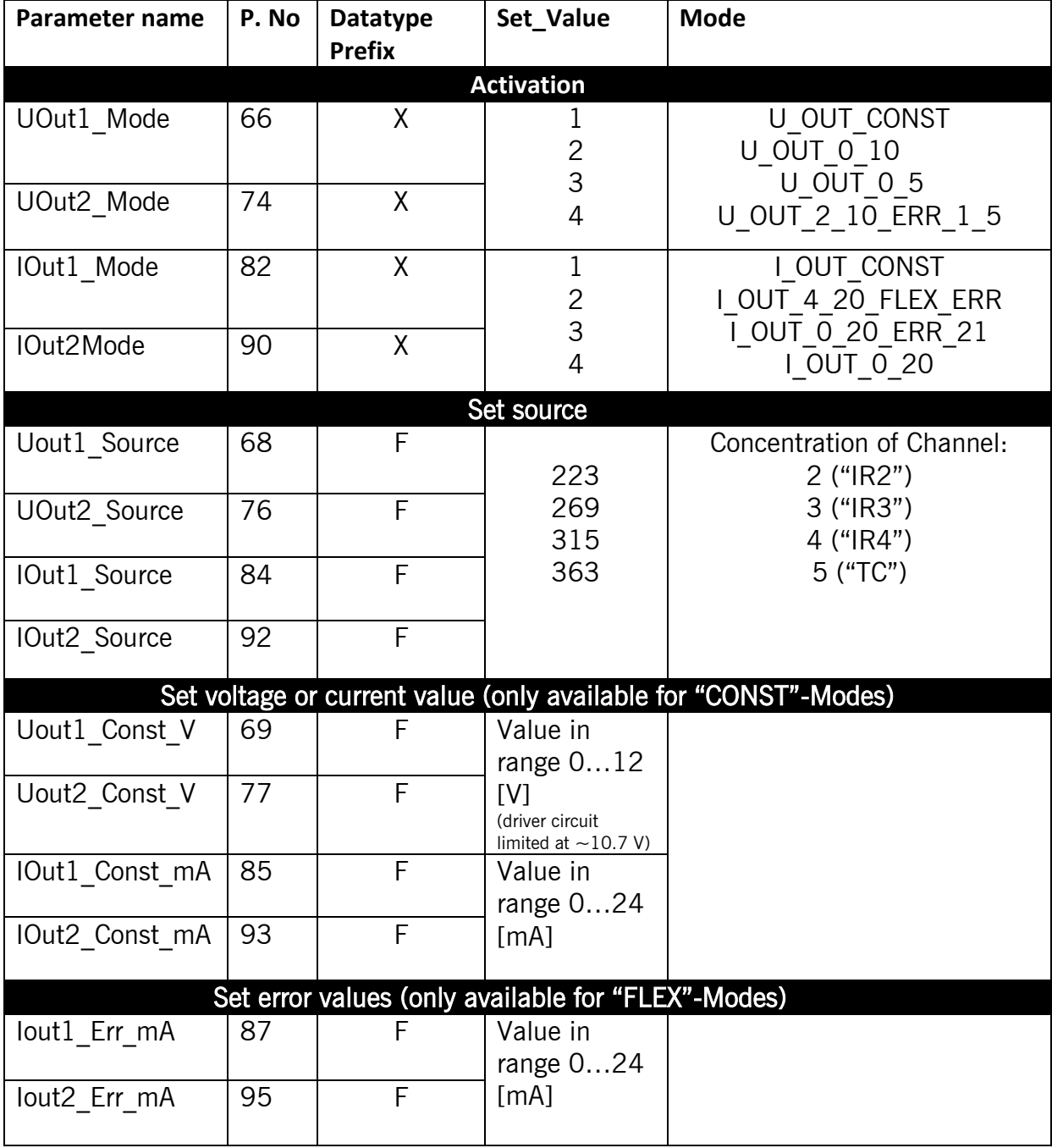

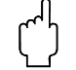

Caution!

The FTC320 OEM only has two voltage-, but no current analogue output to be set.

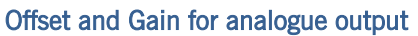

The analogue output has the option for gain and offset calibration like the calibration of the measurement signals. The offset and gain value can be set manually by sending commands like shown above via RS232.

ess **k**oh

**FECHNOLOG** 

ANALYTICAL

For detailed information about the gain und offset calibration read further in the manual.

Setting offset or gain value by setting parameter (read [Table 6\)](#page-11-1) to value: Example:

Set offset for first analogue output (UOut1) to 2 V.

•  $P72 = F2$ 

<span id="page-11-1"></span>Table 6 - List of gain and offset parameters for analogue output

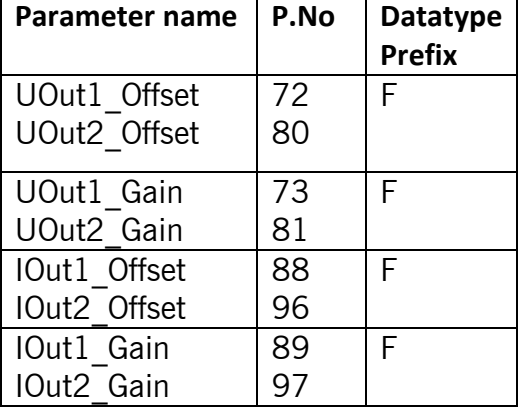

#### <span id="page-11-0"></span>3.4. Analogue Output Configuration (up to FW Version 0.453)

#### NOTE: The analogue outputs of devices with firmware versions 0.454 to version 0.458 are configured differently, see Section [3.3.](#page-9-0)

There are three analogue outputs: one current loop  $(4 - 20 \text{ mA})$  and two voltage signals  $(0 - 10 V)$  which may be configured according to your requirements.

The configuration is done in three steps:

- 1) Activate analogue output.
- 2) Set source signal of analogue output.
- 3) Adjust the output range by setting min and max value.

In practise these steps are performed by sending commands via RS232 to the device. The command follows the scheme " $P [P.No] = F [Set Value]$ " for float values and " $P[P.No] = X [Set Value]$ " for integer values, which are send by appending a carriage return (CR)

An overview of the commands is given in [Table 7.](#page-12-0) "UOut1"-Parameters refer to the first voltage analogue output, " $UOut2$ " to the second voltage output and " $IOut1$ " to the current output.

Filename: Serial Communication on the FTC320 and FTC400 1.09KD220225MPO1V04.docx Page 13 of 14

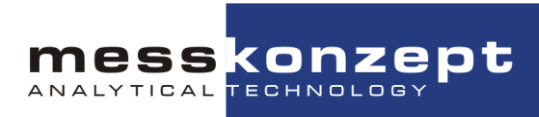

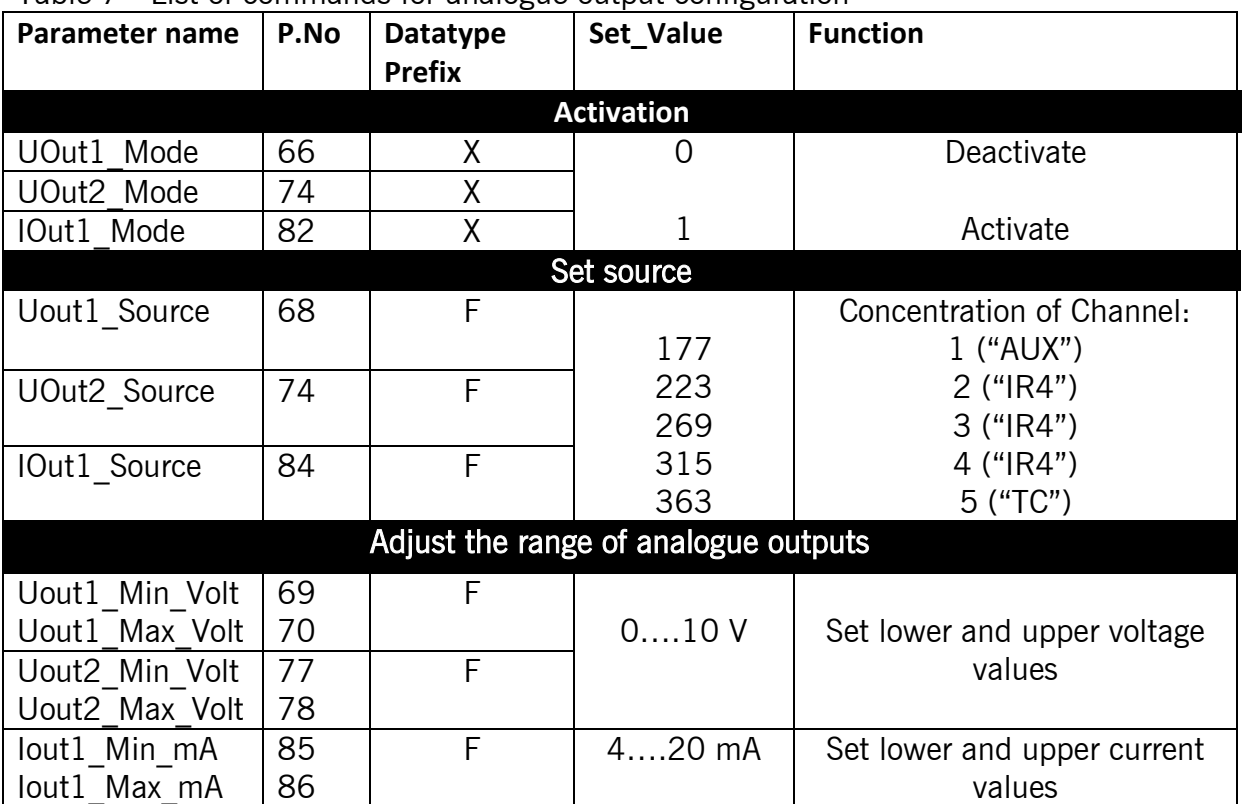

#### <span id="page-12-0"></span>Table 7 - List of commands for analogue output configuration

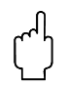

#### Caution!

The FTC320 OEM only has two voltage and no current analogue output to be set.

### Example:

Assume we have a FTC320 device, which measures H2 in N2 in the range 0-10% by thermal conductivity (TC) measurement.

We want to configure voltage output 1 such that:

- beginning of range (0%) is indicated with 0 V and
- End of range (10%) is indicated with 8 V.

### Step 1) Activate analogue output

Activate the first voltage analogue output. For voltage output 1, set "UOut1\_Mode" to value 1.

•  $P66 = X1$ 

### Step 2) Set source signal of analogue output

The TC-measurement is monitored on channel 5.

Set "UOut1 Source" to channel 5. The parameter number can be looked up in [Table 7.](#page-12-0)

•  $P68 = X363$ 

Filename: Serial Communication on the FTC320 and FTC400 1.09KD220225MPO1V04.docx Page 14 of 14

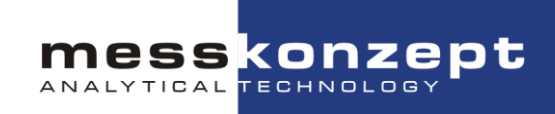

# Step 3) Adjust the output range by setting min and max value

As the last step we define, which voltages should be output for the beginning/end of range (0 Vol.% / 10 Vol.%). As stated above, for the example we assume 0V at 0 Vol. % and 8 V at 10 Vol. %:

Set "Uout1\_Min\_Volt" to 0 V.

- $\bullet$  P69=F0 Set "Uout1 Max Volt" on 8 V.
	- $\bullet$  P70=F8

As a result, we have configured an analogue output reacting to H2 in N2 responding with 0V to 0 Vol.% and 8V to 10 Vol.% H2 in N2.

# <span id="page-13-0"></span>3.5. Multi Gas Mode (MGM)

In devices configured for Multi Gas Mode (MGM), the active linearization curve and calibration values of the thermal conductivity measurement (channel 5) may be switched by the user to be adapted to varying measuring tasks.

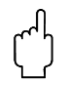

#### Caution!

The gas pairs of the Multi Gas Mode are specifically set up and calibrated upon customer request by Messkonzept. Only the gas pairs which have been part of the order from Messkonzept will work correctly!

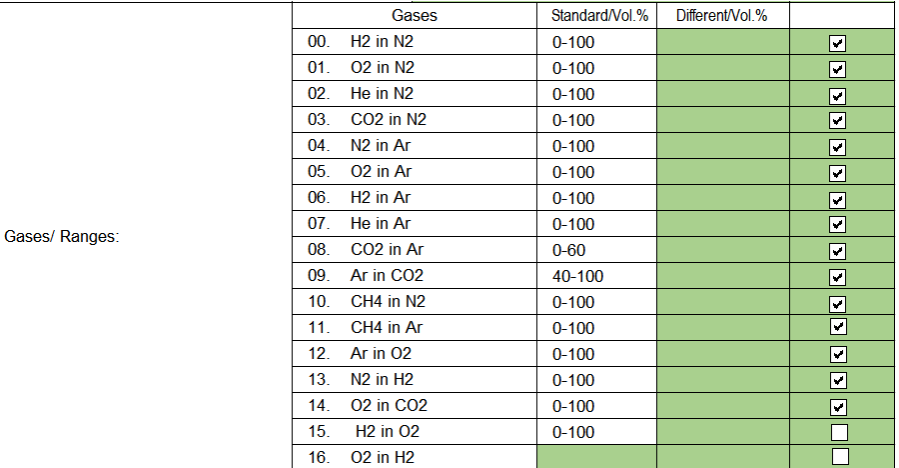

Figure 6 - List of preconfigured gas pairs (found in the device protocol)

The currently selected gas pair, e.g. H2 in N2, is indicated by parameter P362. In the manufacturing protocol, shipped with the device, you find a list of preconfigured gas pairs for your specific device, see for example the figure above. In this example the gas pairs 0-14 may be selected by the user.

Example: To configure the device for measurement of CO2 in Ar, select gas pair 8:

•  $P362 = F8$ 

Please note that the change of gas pair takes approximately 3 seconds to take effect, while the parameters related to channel 5 are interchanged with a different set of parameters (stored in a hidden section of the device memory). During the change of gas pair parameters, the device will not respond to external requests.